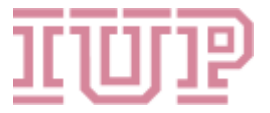

## Steps to Apply to IUP's Dual Enrollment Program

## The email address you use to create your admissions account is how we will communicate with you. Make sure you check it frequently including your spam/junk filter.

- 1. Complete the free online application:
	- a. Go to www.jup.edu/dual and you will find the application link at the bottom of the page in the How to Apply section of the website.
		- Dual enrollment students who enrolled for summer/fall will sign into their account by clicking the sign-in link in the upper left corner of the page to complete the application.
		- You will create an Admissions Profile with your personal information. Do not use your school email address. Many schools block outside emails and you won't receive important information from us. The email address you use to create your admissions account is how we will communicate with you!
		- Please note that if you use a Gmail account, they often send us to your spam folder. Make sure you check your spam folder regularly, so you don't miss important information from us.
- 2. Enter your contact information, permanent address, and high school information.
- 3. Under Enrollment Information your student type is accelerated learner, your program is High School Student (UNCL-HS), and your term is Spring 2024.
- 4. You'll create a unique password-make sure you remember it as you will need it again in the future! Then click Apply Now. Your profile information will autopopulate into the application.
- 5. Verify your name and permanent address are correct. Fill in any missing fields click save and continue.
- 6. Complete the citizenship field and optional ethnic information fields. Complete the additional information fields and the parent information field. Click save and continue.
- 7. On the Dual Enrollment Plans screen verify your application term, select location, and answer the STEM Academy question. Verify your high school information click save and continue.
- 8. Review and answer the Undergraduate Direct Admission question. You do not need to submit a separate undergraduate admissions application If you select yes to this question. Click save and continue.
- 9. Answer the certification question and enter your signature. Click the submit application button.

\*\*Please see your school counselor to pick up the course registration and official transcript request forms. All students must have a minimum of a 3.0 CGPA or better to participate each semester. \*\*